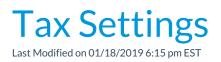

Jackrabbit allows you to enter a default tax setting for fees/services as well as goods/products.

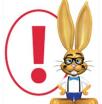

The settings below are only for fees and services. To edit tax charged on good/products you sell using Jackrabbit's POS/Store functionality go to Tools > Edit Settings > Drop-down Lists > Item Tax Rates. See the Store Set Up section for more information.

- 1. Go to **Tools** and click **Edit Settings**.
- 2. Scroll down on the main page (Organization Defaults) to the Tax Settings section.
- 3. Set Make Sale/Post Fees: Add tax in the "Post Fees" section to Yes to calculate tax automatically in the Make Sale/Post Fees window, Post Fees section. The Post Fees section is used to post any type of fee, including nonservice fees (goods/products/merchandise).
- 4. Set *Tax Tuition Fees* to **Yes** only if you tax tuition (class fees).
- 5. Set Tax Registration Fees to Yes only if you tax registration fees.
- 6. Set *Tax Rate* to the appropriate tax rate percentage (Example: 8.7500).
- 7. Enter a name for taxes in the Tax Label field. (Examples: Sales Tax, GST, etc.) This tax label will appear in sections of Jackrabbit where a tax label is generated. (If you don't enter a label, Jackrabbit will use the word Tax in areas where a label is generated.) Save Changes.

| Tax Settings<br>MAKE SALE/POST FEES: ADD TAX<br>YES NO<br>TAX TUITION FEES (?)<br>YES NO<br>TAX REGISTRATION FEES (?)<br>YES NO | IN THE 'POST FEES' SECTION (?)<br>Click on any (?) for additional help. |
|----------------------------------------------------------------------------------------------------|-------------------------------------------------------------------------|
| TAX RATE                                                                                                    | TAX LABEL                                                               |
| 6.00                                                                                                    | Тах                                                                     |